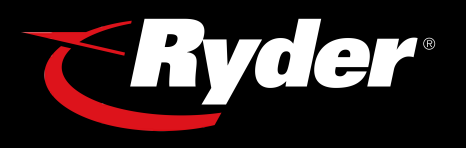

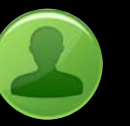

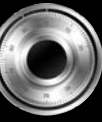

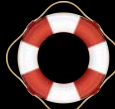

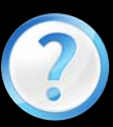

**[Registration](#page-1-0) Copering a microscopy Listensy**<br> **Registration [Encrypted](#page-4-0) Cuestions** 

**[First Time](#page-1-0) [Opening a](#page-4-0) [Where to go](#page-5-0) [Frequently](#page-5-1)  Leader Secure** *for Help* **[Email](#page-4-0)** 

# Information Technology red Email *Opening and Replying to a Secure Message*

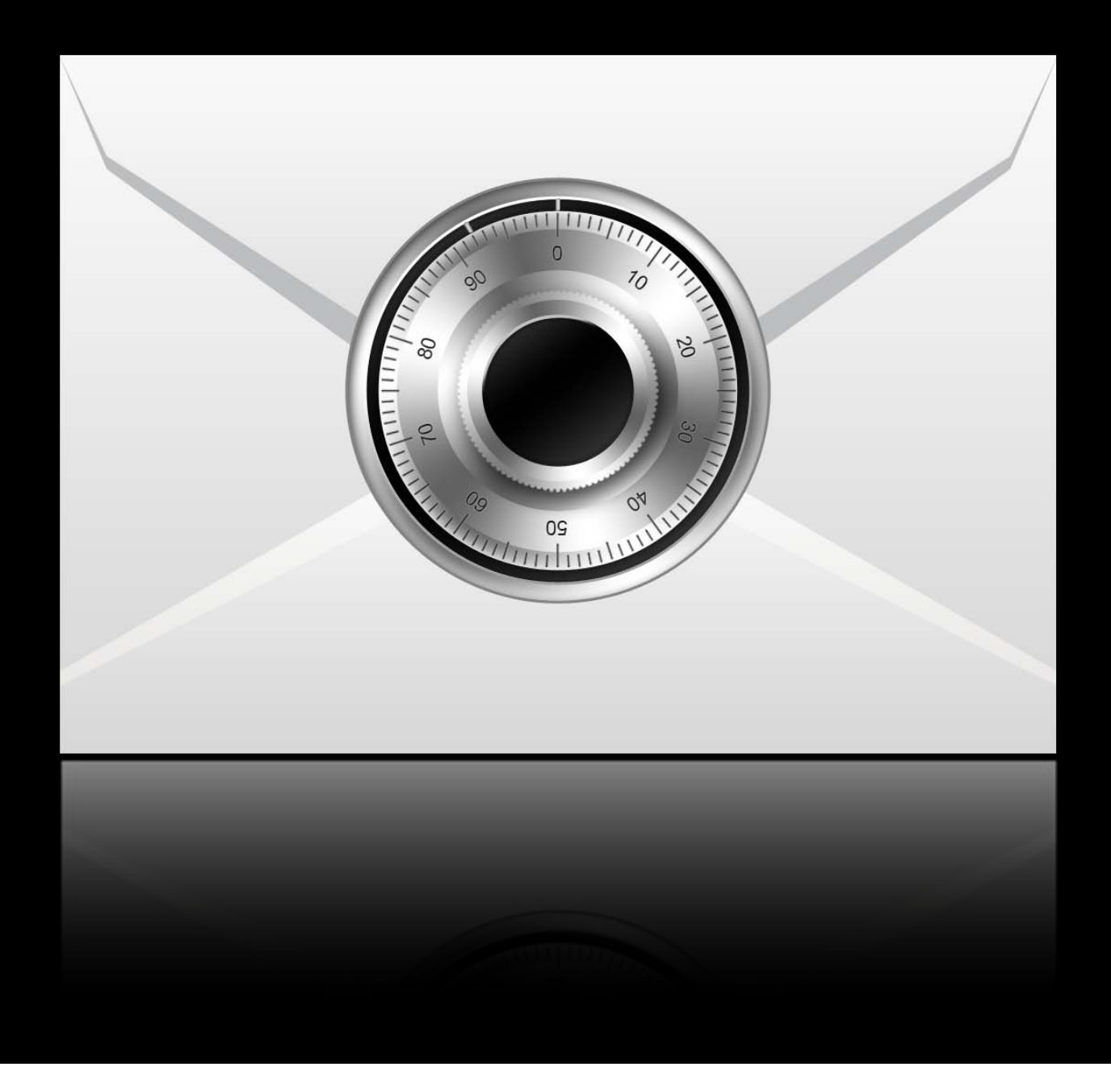

**Where to go for Help First Time User Registration Opening Encrypted Messages Replying to Encrypted Message Frequently Asked Questions** 

#### <span id="page-1-0"></span>**First Time User Registration**

**Step 1: Receive Secure Encrypted Email** 

It will open a site with instructions for opening the secure message **Step 2: Open (view) or save (download) the attachment titled: "securedoc.html"** 

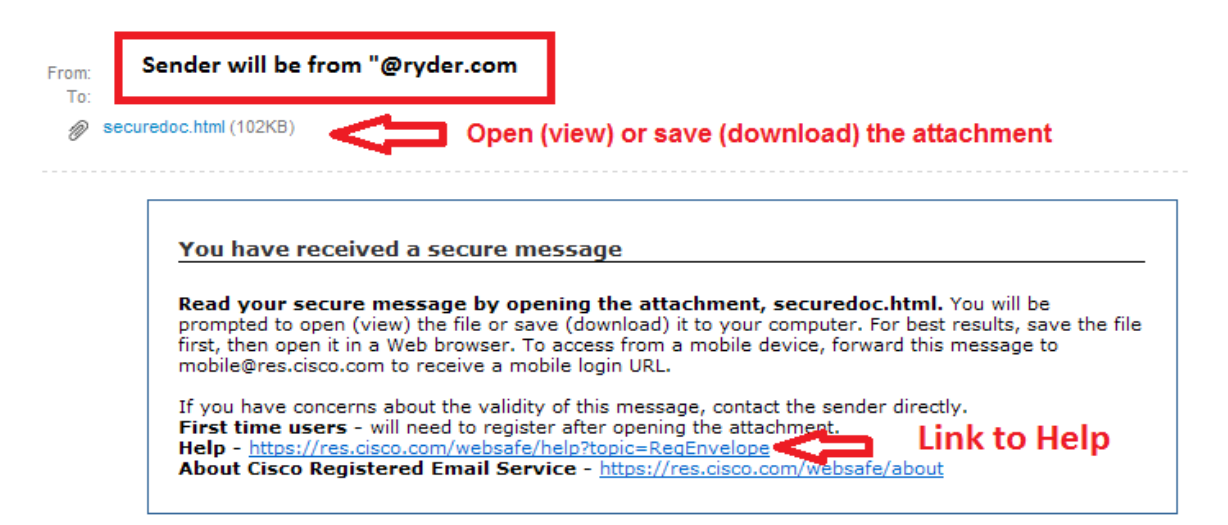

#### **Step 3:**

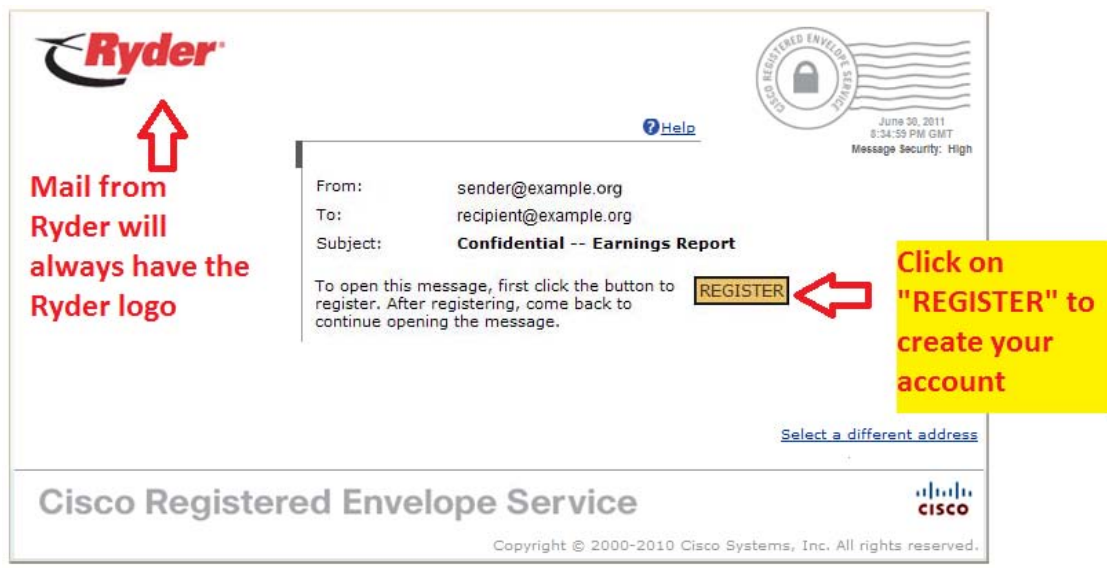

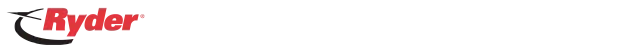

#### **Encrypted Email -** *Opening and Replying to a Secure Message*

**Step 4: Complete Registration Form** 

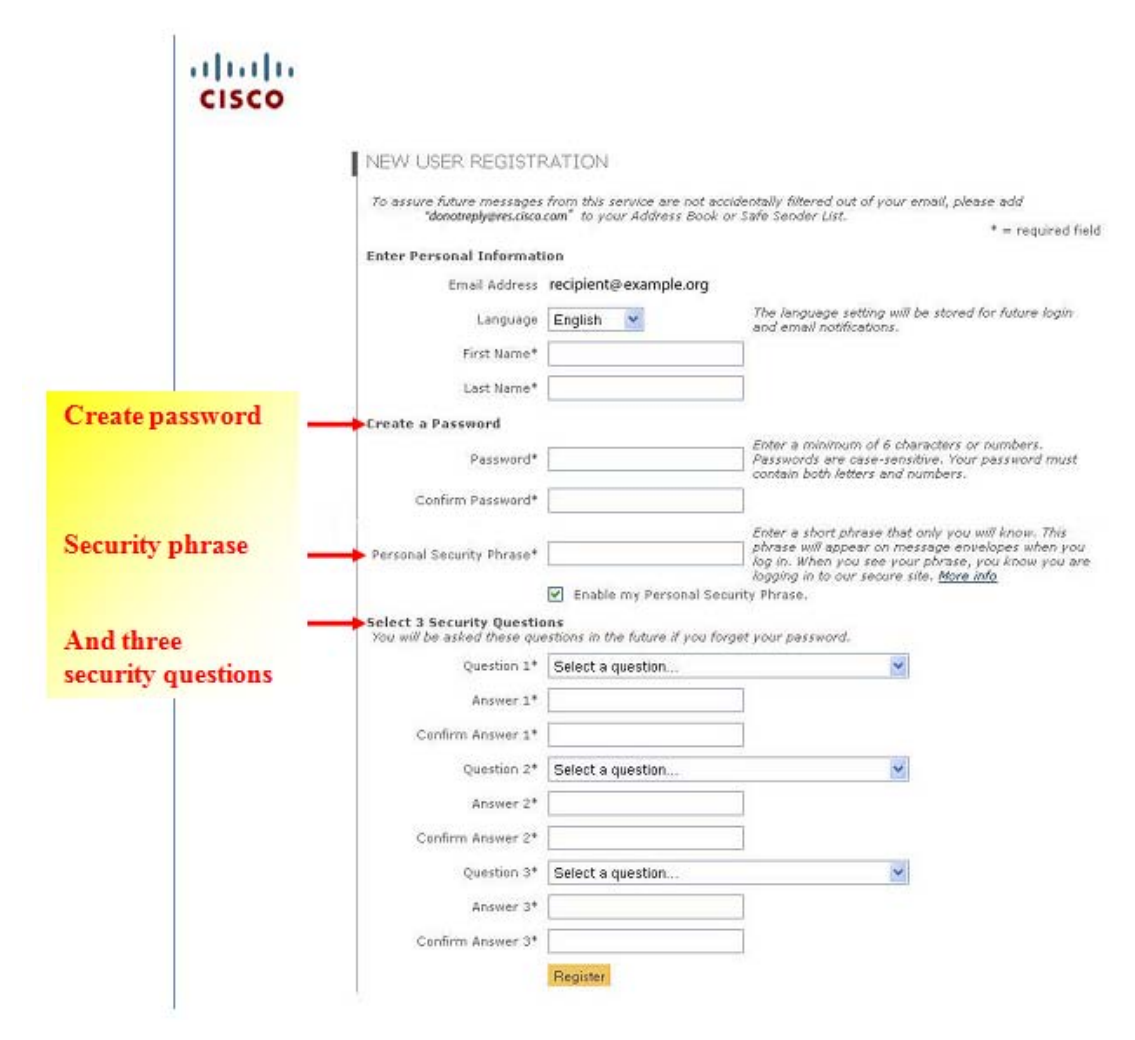

**Step 5: You will receive Registration Confirmation of Account Activation** 

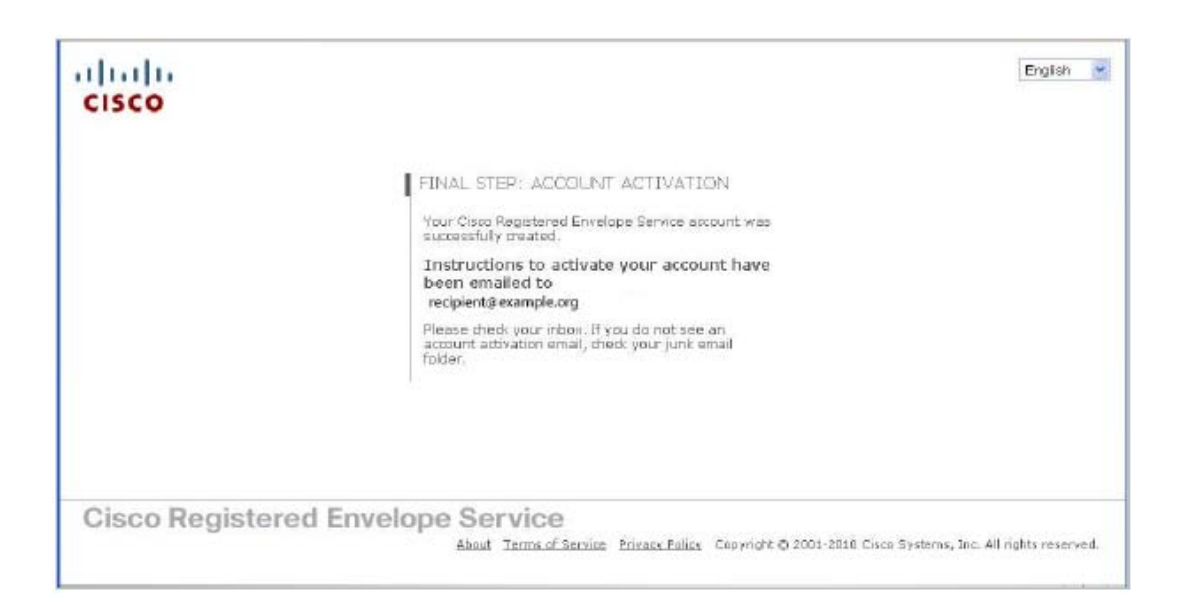

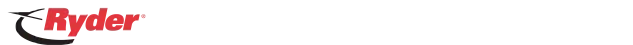

# **Encrypted Email -** *Opening and Replying to a Secure Message*

**Step 6: Click Link to Activate the Account** 

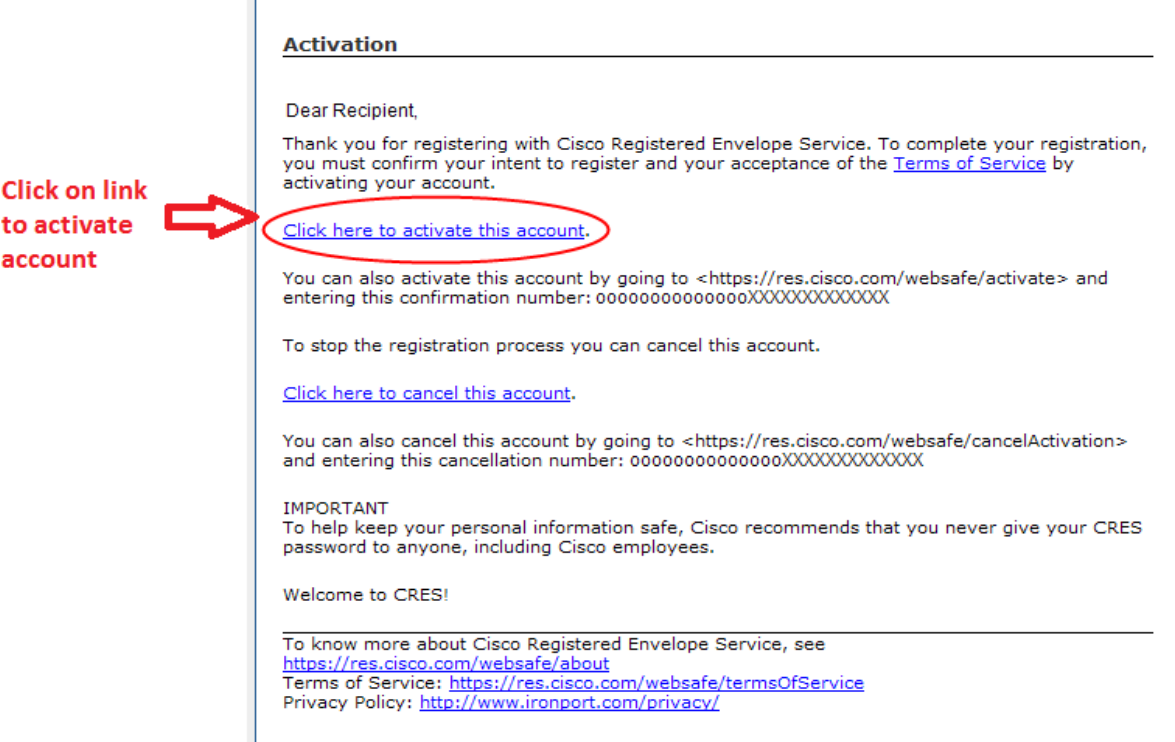

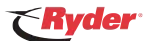

#### <span id="page-4-0"></span>**Opening Encrypted Messages**

**Step 1:** You Receive a Secure Encrypted Email

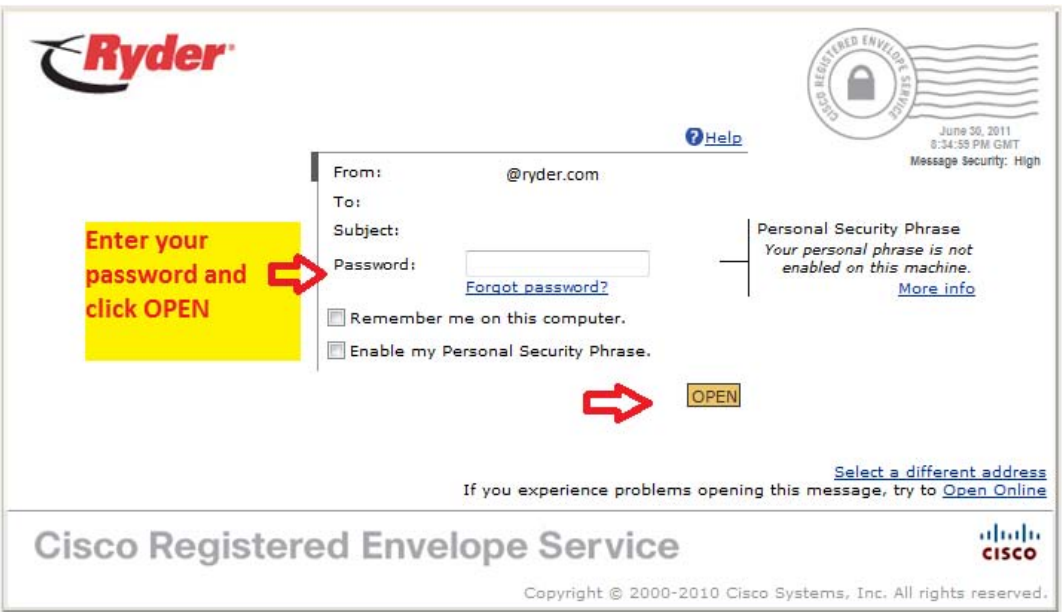

**Step 2:** Open (view) or save (download) the attachment titled: "securedoc.html"

**Step 3:** Log in to read the Secure Message

**Step 4:** The decrypted message will be displayed in the browser window

#### <span id="page-4-1"></span>**Replying to an Encrypted Message**

- 1. After opening a Registered Envelope, you can click Reply to send a Secure Reply message or click Forward to send a Secure Forward message.
- 2. When you send a Secure Reply or Secure Forward message, the recipient receives a Registered Envelope containing the encrypted message.

 **line of a secure email.** Note: Subject lines cannot be encrypted. DO NOT include sensitive information on the subject

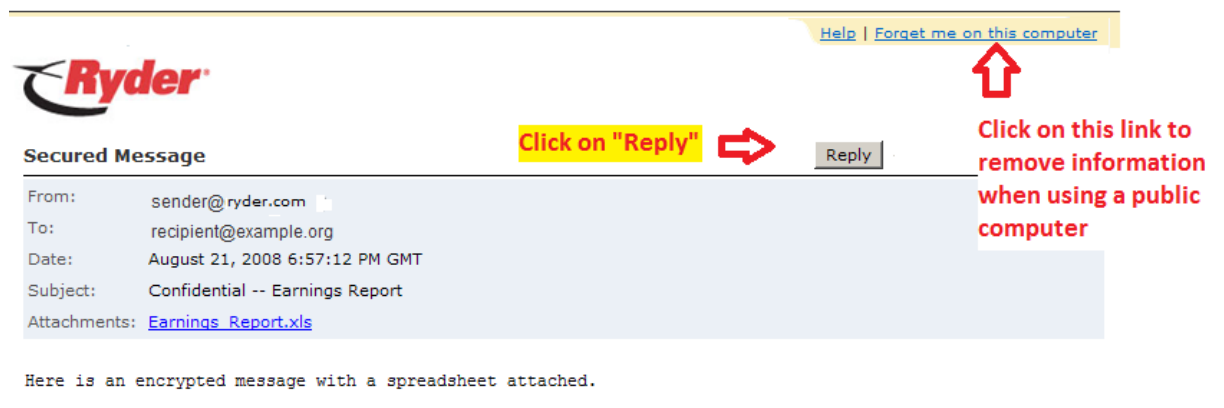

© 2000-2008 Cisco Systems Inc. All rights reserved.

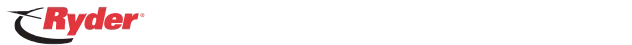

## **Encrypted Email -** *Opening and Replying to a Secure Message*

### <span id="page-5-0"></span>**Where to go for Help**

- **Forgot your password?**
	- <sup>◎</sup> Go to Cisco's website at: https://res.cisco.com/websafe and answer your secret questions at the Login screen. You will be sent a temporary password that will allow you to log into the system, reset your password, and get to the encrypted email. Note: Ryder cannot access your account to change your password.
- **•** Cisco Registered Envelope Online Help:
	- Go to Cisco's website at https://res.cisco.com/websafe/help

#### <span id="page-5-1"></span>**Frequently Asked Questions**

- **Why Encrypt Email Messages?**
	- Regular email is sent as clear text potentially compromising privacy and sensitive information if intercepted.
	- Registered Envelopes enable you to send and receive encrypted email to prevent confidential information from getting into the wrong hands.
	- Encryption protects against accidental breaches of security as well as intentional illegal and malicious security breaches.
	- A Registered Envelope is a type of encrypted email message with password protection
	- $\bullet$  Sender and recipient can communicate about confidential information while following state and federal privacy laws or statutes.
- What is a secure encrypted email message?
	- An encrypted email is a secure message that allows only the sender and receiver to read the message and attachments in the message. Direct replies to encrypted messages are also encrypted.
	- $\bullet$  How it works: The receiver gets a secure email message along with instructions on how to open the encrypted email. The receiver uses their login and password to open and read the email.
- What should I do if I have never received an encrypted email before?
	- The first time you receive an encrypted message, follow the instructions in your email and you will:
		- A. Register on the Cisco system by creating a User ID, password, security phrase and several security questions. Your "Registration ID" will be your email address.
		- B. Receive a registration confirmation and you will click on "Click here to activate *this account."*
		- C. Enter your password and click on "securedoc.html".
	- For future emails, you will only need to click on "securedoc.html", the attachment, or "View" and then enter your password.
- • **What steps do I follow when I receive an encrypted email?**
	- Follow the instructions in the message you receive. By clicking on the attachment "securedoc.html" or the link at the bottom of the message, you will be taken trough the steps to open your encrypted email.
	- If you want to save your email after opening, save it as you do any email and attachments. The process depends on your system.
- How do I verify the encrypted email I received is legitimate?
	- Initially you will have to either rely on the fact that you are expecting a message from the person who sent the email to you, or call the sender to verify an encrypted email was sent to you. Once you have registered and created an account on the Cisco Registered Envelope Service site, any other encrypted emails you receive will have your "Personal Security Phrase," if you made one when you registered.

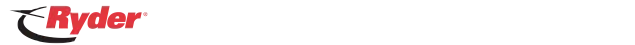